# **第14回日本臨床栄養代謝学会**

# **近畿支部学術集会**

# **2022年7月30日(土)**

# **完全WEB開催 セッション進行のご案内**

【お問い合わせ先】

第14回日本臨床栄養代謝学会近畿支部学術集会 運営事務局

株式会社コンベンションリンケージ内

E-mail: jspenkinki2022@c-linkage.co.jp

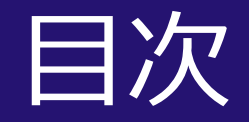

# Zoomのログイン時間 ···2 留意事項 ・・・3 はじめて「Zoom」を使用する場合 ・・・4 zoomへのログイン方法 ・・・5 各種設定 ・・・6~ セッションの流れ いちゅう いっりへ

# Zoomのログイン時間

### **1.セッション開始「30分前」**

### **「①接続確認用Zoom」 にログイン**

各種設定、操作方法、セッションの流れご説明(約10分) 登壇者同士のお打合せ・進行のご確認(約5分) ※前のセッションの遅延により、受付が少々遅くなる場合がございます。ご了承ください。

**2. セッション開始「10~5分前」 「接続確認用Zoom」から「本番用Zoom」 へご移動**

本番用Zoomへログイン後は、前セッションが進行中ですので マイクOFF+ビデオOFFでお願いいたします。 マイク/ビデオOFFの状態

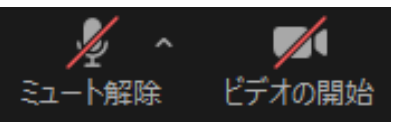

**3. セッション開始「直前」 セッション開始の合図 学会タイトルの共有解除が合図となりますので、**

セッションを開始してください。

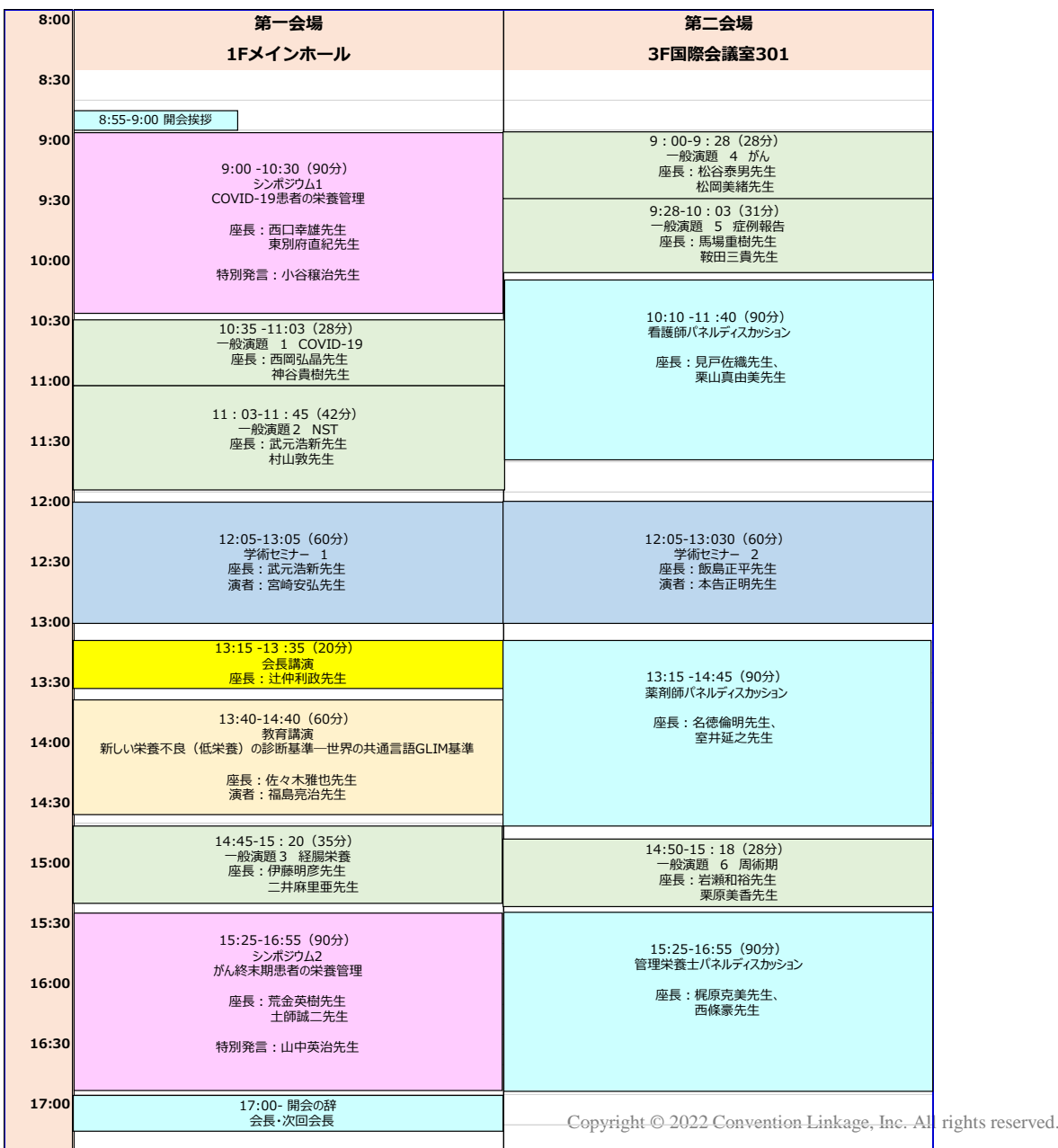

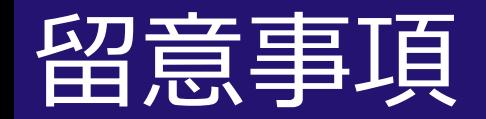

#### 本学会は**完全WEB開催**です。

### ご所属先またはご自宅より**ご自身のPCでZoom(WEB会議システム)を使用し、セッションにご参加ください**。

#### ●**接続確認用・本番用Zoom情報は、別途Excelデータにてご案内しております。**

(接続推奨環境)

\*インターネットにつながる通信環境がよい場所でご準備ください。(**有線LANによる接続を推奨)**

\*極力静かな場所で雑音が入らないようお願いいたします。

\*お持ちのPCに**カメラ、スピーカー(イヤホン)、マイク**が付属されているかご確認ください。 可能な限り、マイク付きイヤホンやヘッドセットマイクなどをご使用ください。

\*セッション中は、ご自身のPC上で不要なアプリケーションは全て閉じてください。

その他ご不明点などございましたら**運営事務局宛**にご連絡ください。

1. はじめて「zoom」 を使用する場合、zoom公式サイト(https://zoom.us/download)より、 あらかじめアプリのダウンロードをお願いいたします。

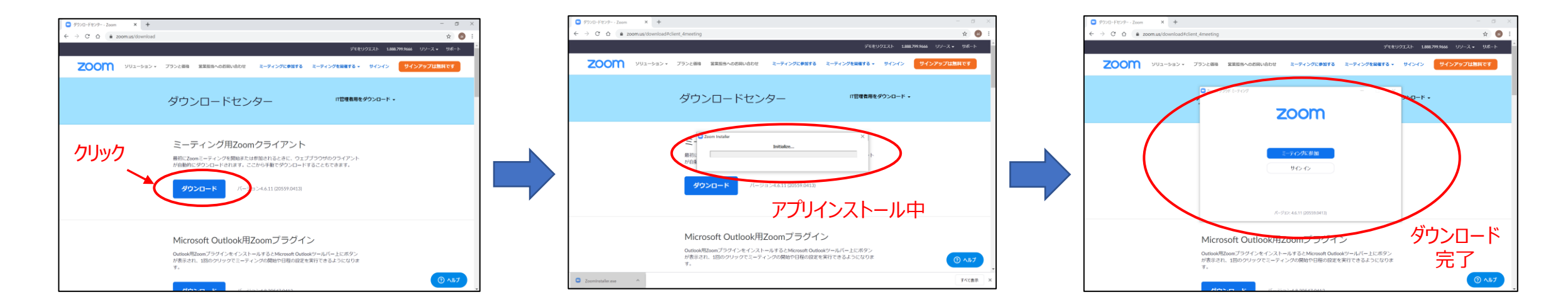

### 2. 「zoomテストミーティング」 (https://zoom.us/test) にてマイク、カメラが使用できることをご確認ください。

# zoomへのログイン方法

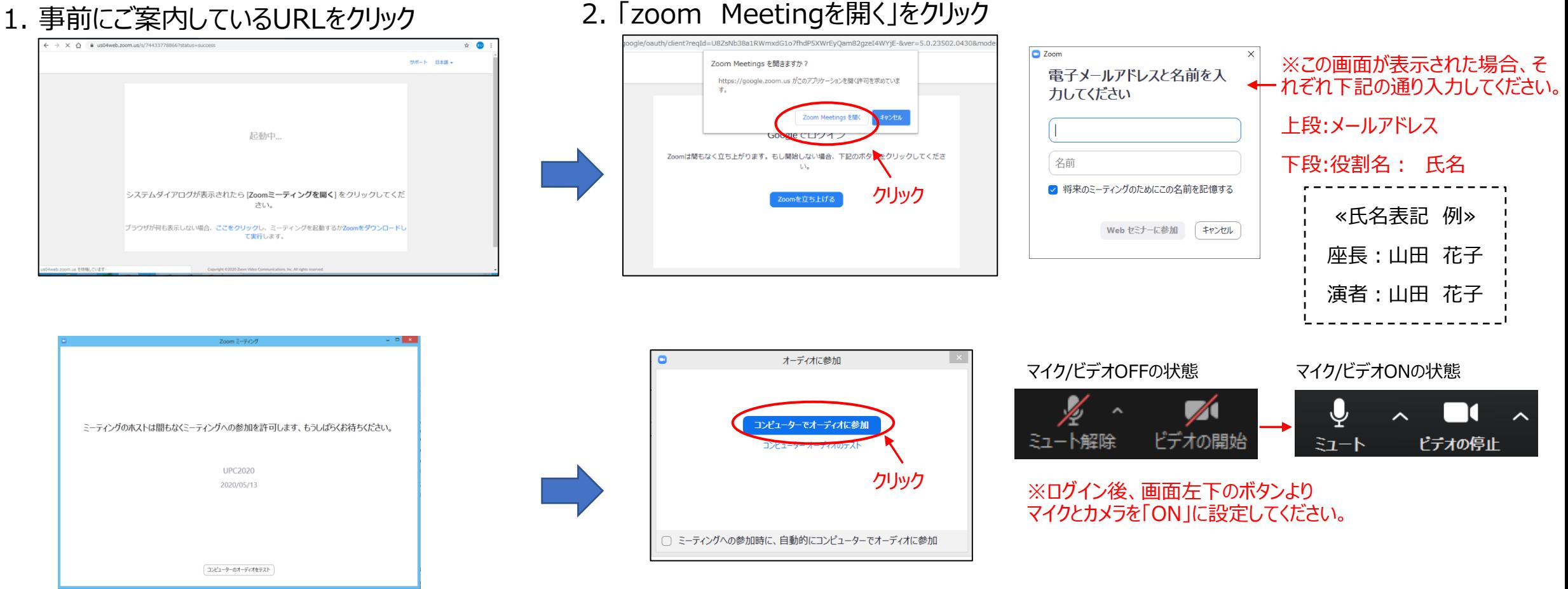

3. この画面になりましたら、

### **スタッフがログインの承認を行うまで、**

そのまま少しお待ちください。

4. スタッフによる承認後、この画面が表示されます。 「コンピューターでオーディオに参加」を選択してください。

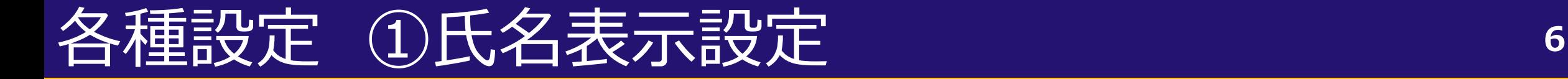

参加者一覧のご自身の「詳細」ボタンより、「**名前の変更**」を選択し、氏名表示の設定をご確認ください。

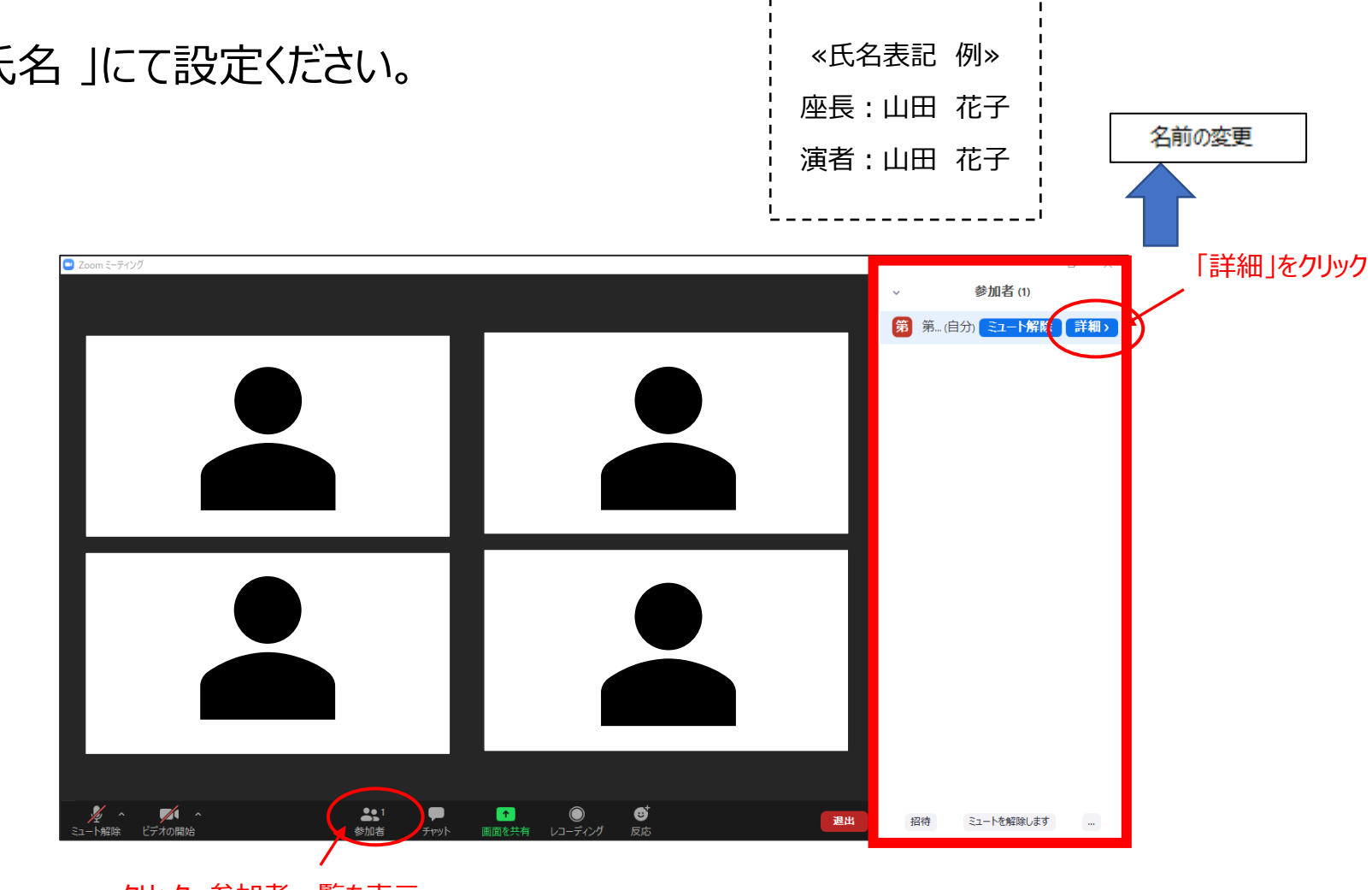

※「役割名:氏名」にて設定ください。

Copyright © 2022 Convention Linkage, Inc. All rights reserved.

クリック、参加者一覧を表示

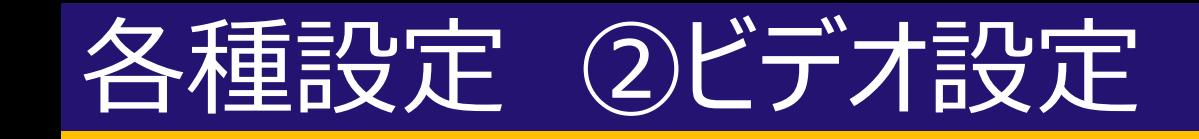

### 画面左下ビデオボタンの左上矢印をクリックし、「ビデオ設定」ボタンをクリックください。

① 「ビデオに参加者の名前を常に表示します」にチェックをつける。

② 「ビデオ以外の参加者を非表示」のチェックをはずす。

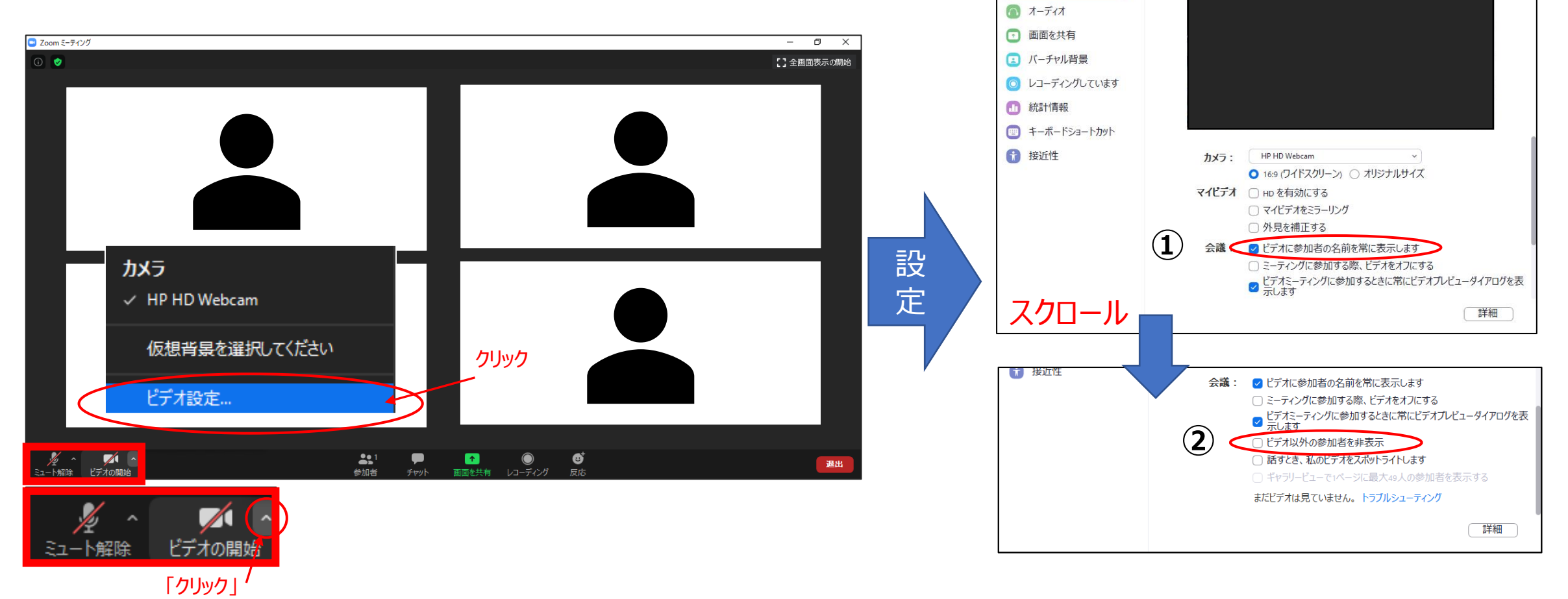

□ 設定 **同一般**  $E\vec{z}$  画面表示設定は以下どちらの設定でも問題ありません。 ①ギャラリービュー:参加者全員を均等に表示 ②スピーカービュー:話している人を大きく表示

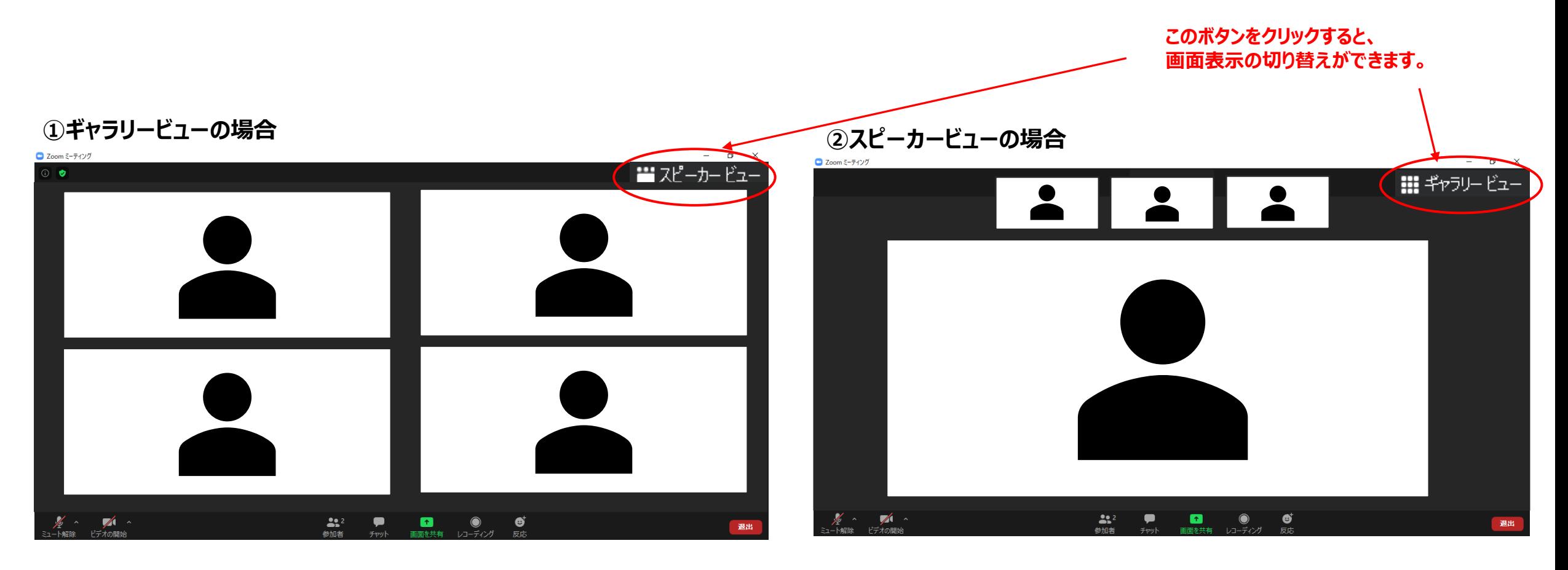

# ≪座長の先生≫ 「マイクON」、「ビデオON」となっていることをご確認ください。

# ≪演者の先生≫ 「マイクOFF」、「ビデオOFF 」となっていることをご確認ください。

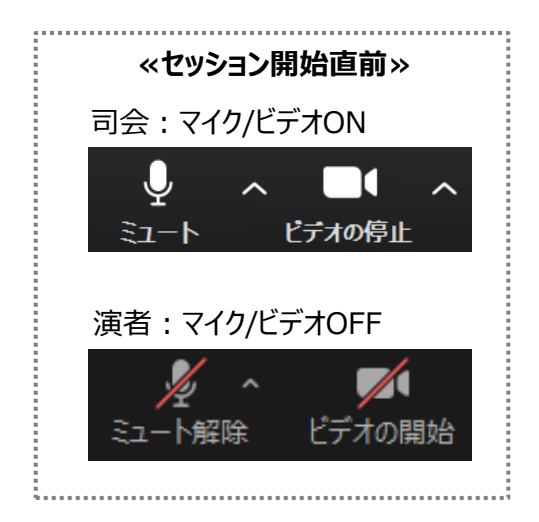

- 1.学会タイトルの共有解除が合図となりますので、 時間になりましたら座長の先生はセッションを開始してください。
- 2. 座長による開始の挨拶・演者のご紹介等が終わられた後、 演者の講演に移る際は座長より演者へ、 「●●先生、よろしくお願いいたします。」などお声がけください。
- 3. 座長は以降発言があるまでは**「マイクOFF」**にしてください。 **※ビデオはセッション終了まで「ON」のままにしてください。**

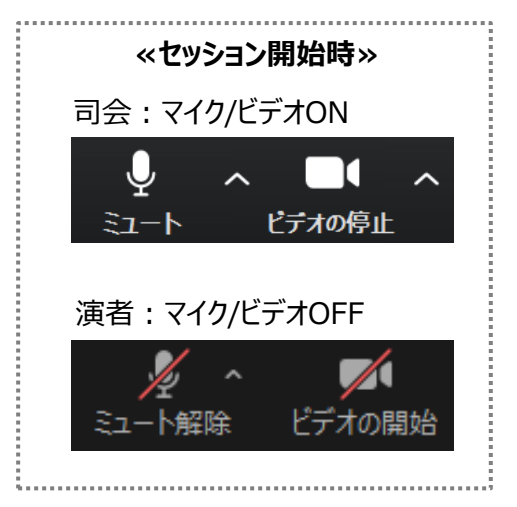

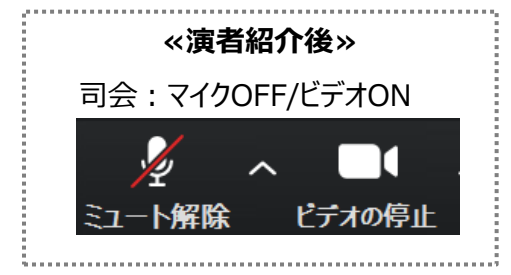

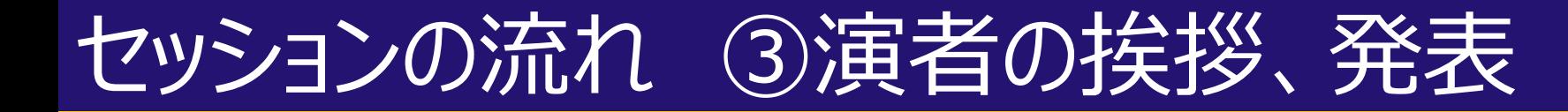

# 1. 座長の紹介後、 演者は **「マイクON」、「ビデオON」**にしてください。

2. 演者より一言ご挨拶いただき(氏名・ご所属など)、 画面下に表示される「**画面を共有**」をクリックして、 発表を始めてください。

※発表スライドは事前に立ち上げておいてください。

3. 発表中は必ず**「マイクON」、「ビデオON」**にしてください。 ※ビデオはONとなっておりますが、参加者の視聴画面上には 発表データのみ表示され、登壇者のお顔は映りません。

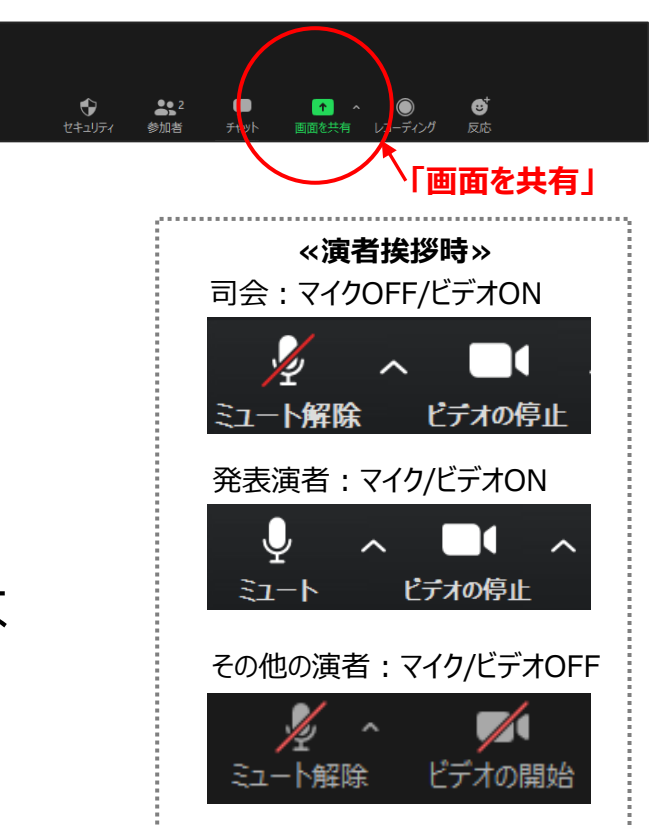

Copyright © 2022 Convention Linkage, Inc. All rights reserved.

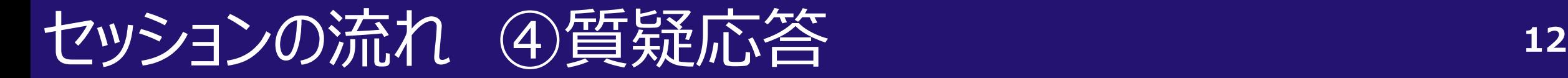

1. 発表終了後、質疑応答に移ってください。 演者は**「画面を共有」を停止**してください。 座長は**「マイクON」、「ビデオON」**にしてください。

> 座長は「Q&A」に届いたWEB視聴者からの質問を代読し、 演者より口頭でご回答ください。

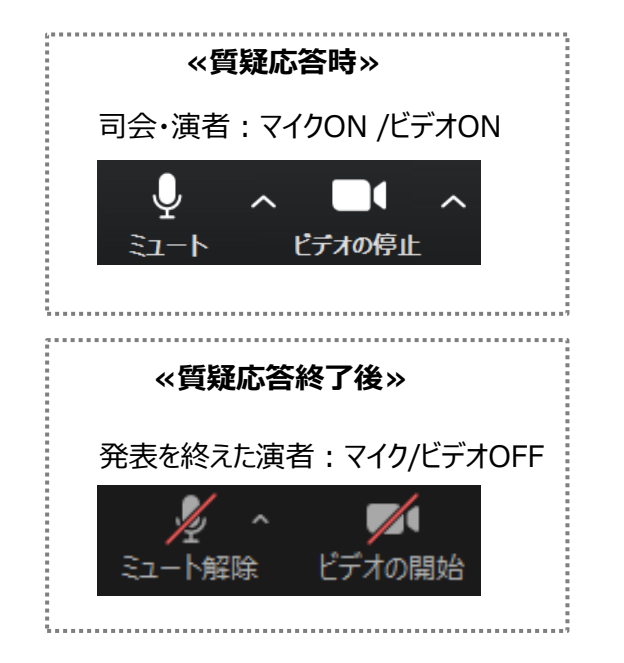

2. 質疑応答が終了しましたら、演者は **「マイクOFF」、「ビデオOFF」**にしてください。 座長はそのまま、次の演者を紹介、**以降、②~④の手順を繰り返してください。**

### ≪質疑応答 手順≫

- 1. 視聴者は、ライブ視聴画面横のQ&Aフォームより質問を入力、送信します。
- 2. 質問はZOOM機能のQ&Aで表示されます。
- 3. 座長はQ&Aフォームに入力された質問を代読し、演者より口頭でご回答ください。

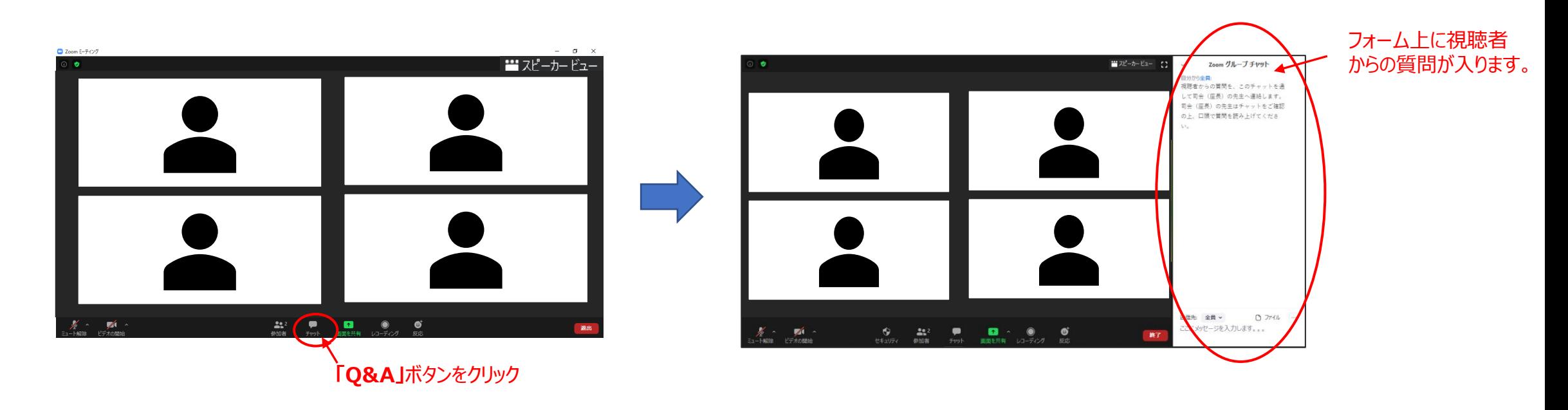

全ての発表終了後、座長は締めのご挨拶等をいただき、セッションを終了してください。 座長の合図でセッションが終了しましたら、

画面右下の「退出」ボタンより「ミーティングを退出」をクリックいただき、退出してください。

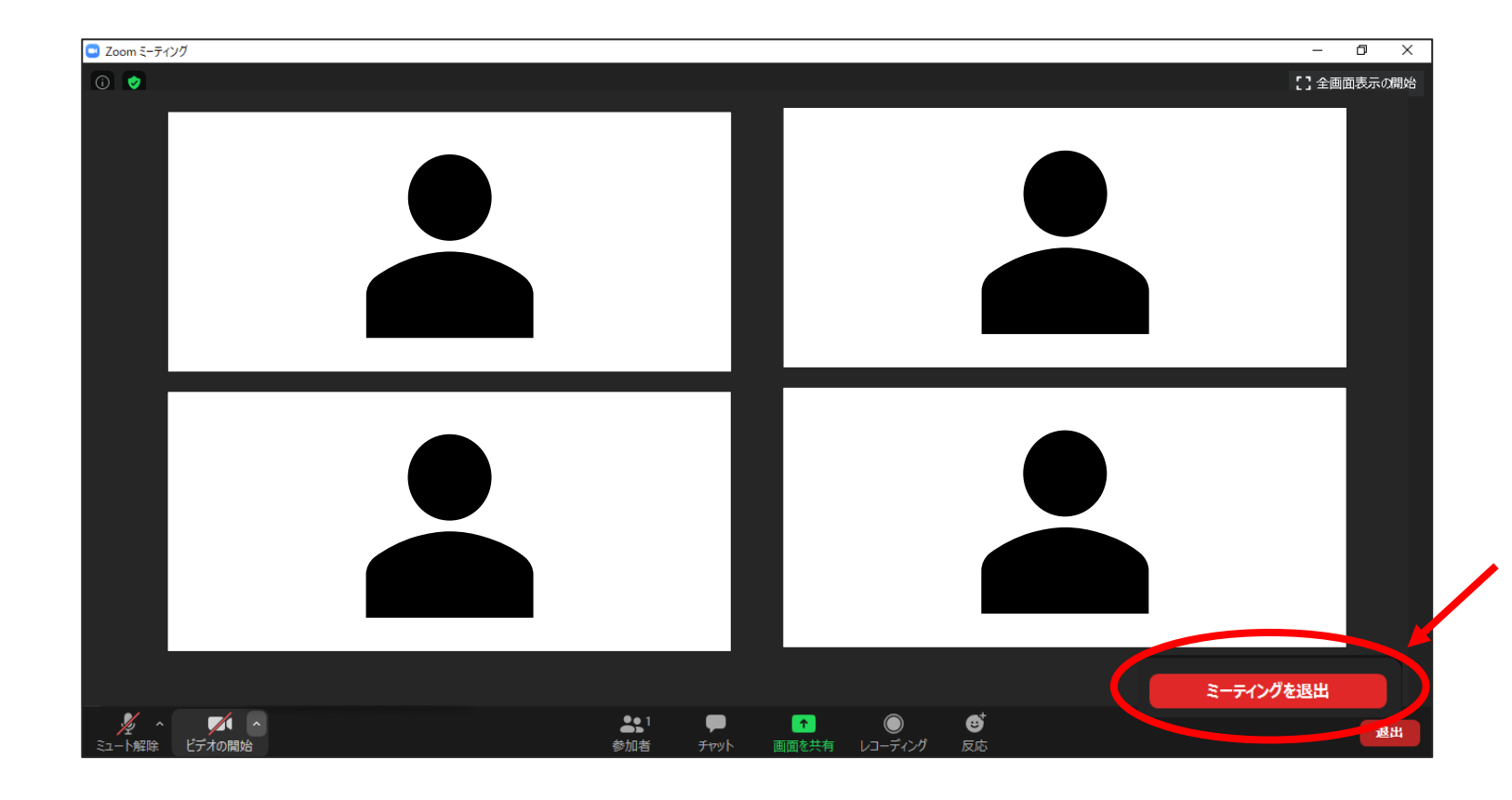

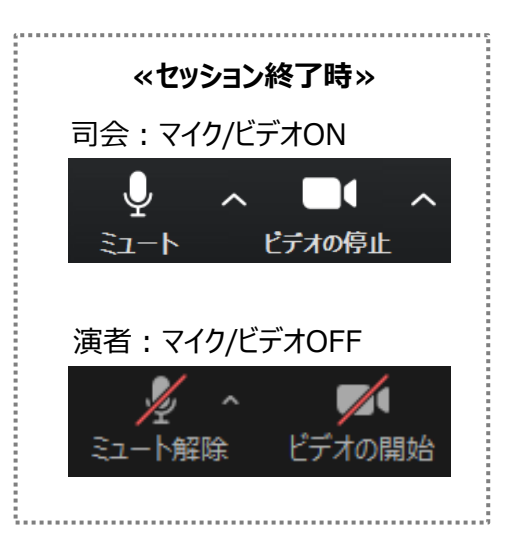

#### **「ミーティングを退出」をクリックして退出ください**